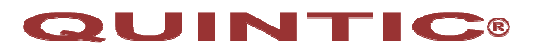

## **Vista codec pack install instructions**

The **Casio Exilim High Speed Cameras** shooting at frame rates of **210fps, 300fps, 600fps** and even up to **1200fps** are fantastic to review fast moving action through the **Quintic** video analysis software. In addition both cameras also reproduce real-life scenes in 30fps (1920 x 1080 pixel-resolution) for HD quality videos.

If you are using the **Casio Exilim High Speed camera range of cameras** with the Quintic software please install the vista codec available via download from

http://www.quintic.com/downloads/system\_tools.htm**,** installing this codec will allow you to edit the videos via the Quintic Editor and convert them into an avi format which is compatible with these versions of Quintic Video Analysis software.

The Vista Codec Pack (Windows Seven, Vista & XP) will also work for a number of other video file formats. If you are struggling to play a particular video file format, it is worth downloading the codec by following the below instructions.

## **Please follow the step by step installation instructions carefully!**

- Download the vista codec pack from http://www.quintic.com/downloads/system\_tools.htm
- Once the codec pack has been saved double click on the icon to begin the installation
- Follow the onscreen instructions and accept the licence agreement
- On the following screen select **CUSTOM** not complete install, if you select complete install it will cause a software conflict and may affect your ability to capture videos.
- On the drop down menu please left click, then select 'these features will not be available' on the following items:

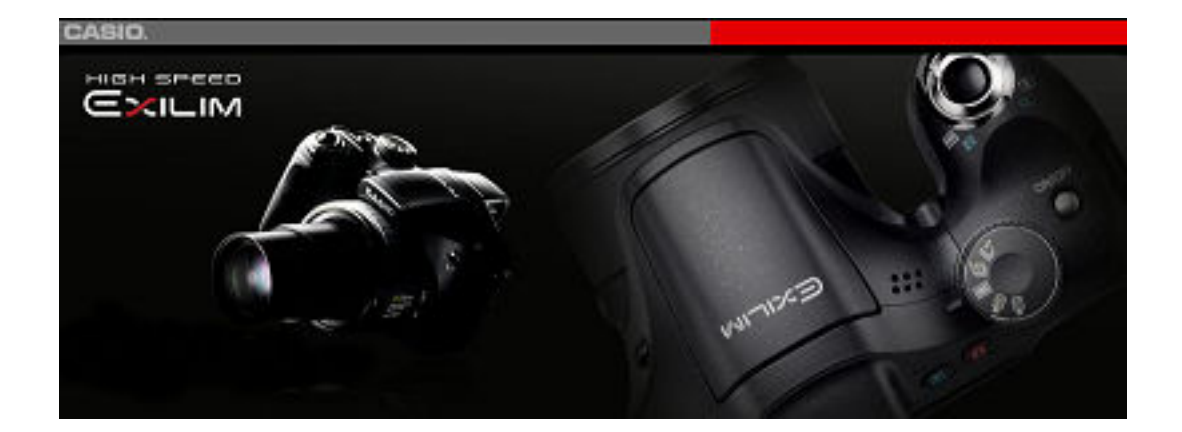

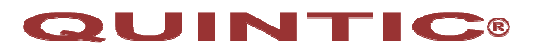

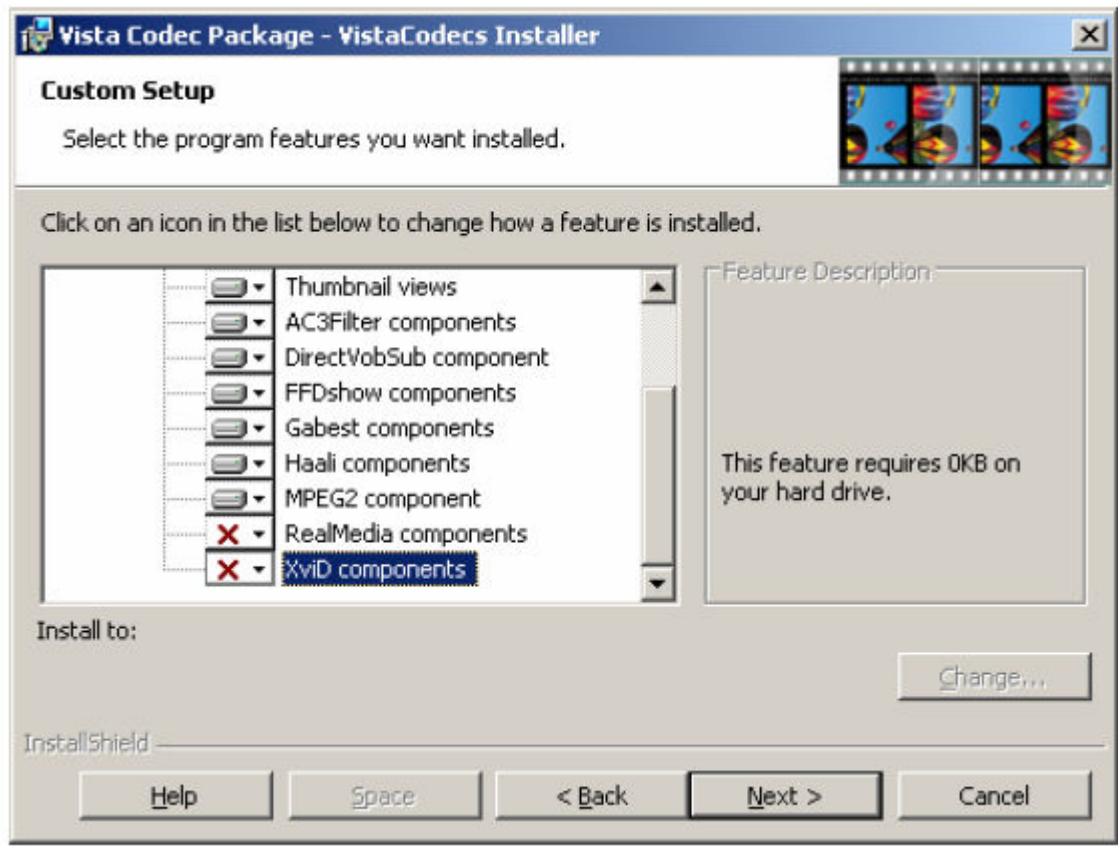

## **Conflict detection and removal RealMedia components Xvid components**

- If done correctly these three items should now have red crosses next to them.
- Now continue with the install process.

If you do not have the Xvid codecs you may now also install these, by downloading them from our website http://www.quintic.com/downloads/system\_tools.htm and following the install instructions.

You will now be able to edit the MOV files produced by the Exilim camera in the Quintic Editor.

To edit a video file:

- 1. open your Quintic software,
- 2. select camera and single camera system,
- 3. Select the Editor/Player tab within the capture window
- 4. Select play any clip and navigate to the folder where your files are saved (if you cannot see them type \*.\* into the file name box to see all file formats)
- 5. Select the video you wish to convert by double clicking or highlighting and selecting open
- 6. The video may now be edited (trimmed, filter applied etc) now click on save video and give the video a new name.
- 7. This will produce an \*.avi format of the video.
- 8. Once saved this video is now compatible in all versions of the Quintic software.